# **CONSTELLTO®**

## **Guide de Métadonnées**

### **version 5.1.2**

09 octobre 2015

#### **Schémas métadonnées**

Dans Constellio, les métadonnées sont organisées selon des schémas qui permettent de gérer les métadonnées associées à chaque élément qui existent dans l'application.

Cliquer sur l'icône *schémas de métadonnées* de la page pilotage pour accéder à liste des types de métadonnées.

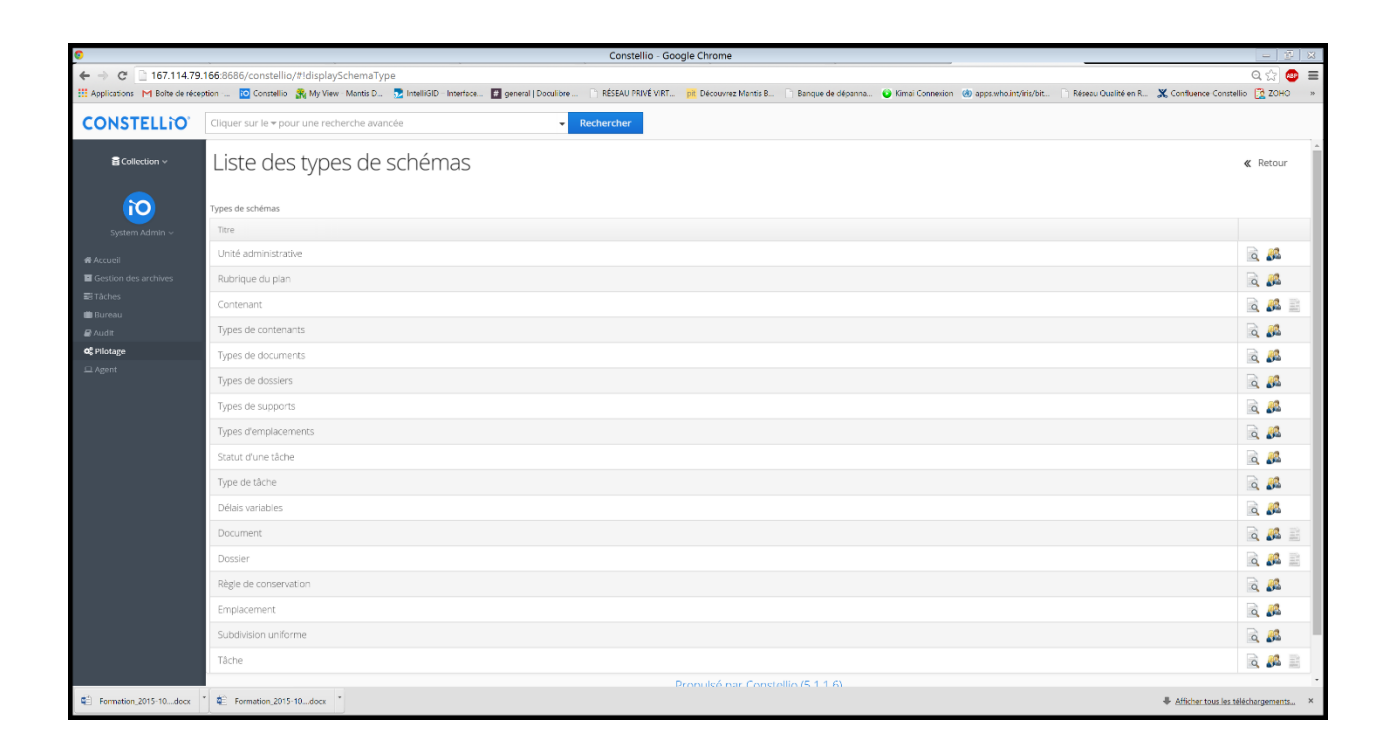

Le fonctionnement de la création ou de la modification des schémas de métadonnées est le même pour tous les éléments de Constellio.

#### *Page des types de schémas de métadonnées*

Lorsque vous cliquez sur la loupe à côté de l'élément désirez, vous accéder à sa liste des schémas de métadonnées associées à cet élément. (ex : Document peut-être un courriel ou un document)

L'icône permet d'ajouter un nouveau groupe de métadonnées. Un groupe de métadonnées est relatif à une taxonomie qui apparait en haut d'une fiche. (ex l'onglet : classé dans, relatif à un document que l'on voudrait pouvoir classé dans un dossier dès la modification de sa fiche de métadonnée.) Pour modifier l'affichage des groupes de métadonnées dans une ficher (ex. document)

- 1. Pilotage
- 2. Schémas de métadonnées
- 3. Choisir la métadonnée dont la fiche doit afficher un groupe de métadonnées en particulier (Document)
- 4. Cliquer sur la loupe de cette Métadonnée.
- 5. Choisir le bouton « métadonnée » correspondante au bon schéma (Document)
- 6. Choisir la métadonnée qui doit être affecté par le groupe (ex : on veut classer le document dans le dossier), donc on choisit la métadonnée Dossier.
- 7. On clique sur le calepin afin de modifié la métadonnée.
- 8. Dans le formulaire on retrouve le Groupe de Métadonnées et on sélectionne « Classé dans ».
- 9. On sauvegarde.
- 10. Et le groupe « Classé dans » apparaitra comme Taxonomie au niveau de la page des métadonnées du document.

La page d'un schéma de métadonnées (par exemple *Unité administrative*) permet :

- 1. Ajouter un schéma en appuyant sur le bouton **Ajouter** (un formulaire de schéma vide apparaîtra)
- 2. Modifier la fiche d'un schéma en cliquant sur l'icône calepin<sup>7</sup>.

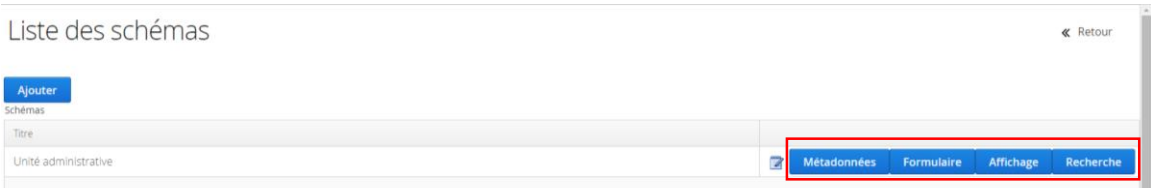

- 3. Le bouton *Métadonnées* permet d'accéder à la liste de métadonnées relatives à un élément.
- 4. Le bouton *Formulaire* permet de de déterminer les métadonnées qui seront présents dans le formulaire d'*ajout d'un élément*. Pour ce faire, il faut sélectionner une métadonnée dans les liste des *Disponibles* et des *Saisies* puis appuyer sur les petites flèches horizontales au milieu pour déplacer les métadonnées dans les deux sens ainsi vous pouvez afficher ou enlever une métadonnée d'un formulaire.

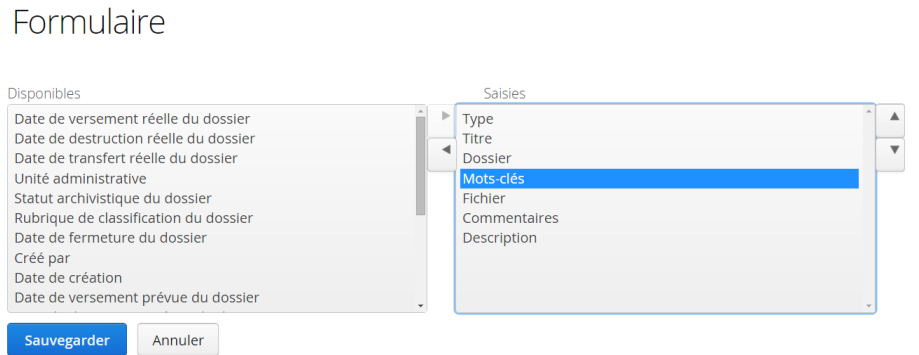

- 5. Le bouton *Affichage* permet de déterminer l'ordre d'affichage des métadonnées dans la fiche d'un élément (document, dossier, unité administrative, espace de classement, etc…).
- 6. Le bouton Rechercher permet de déminer les métadonnées qui seront affichés dans les résultats de recherche

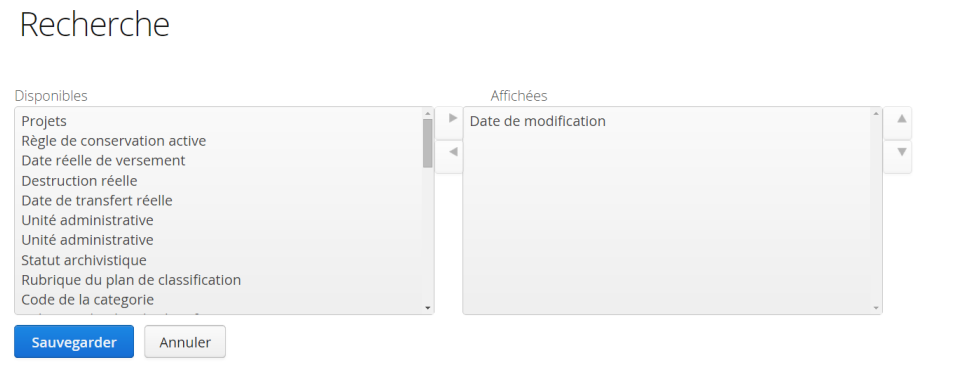

#### *1.1.1.1. Ajout ou modification d'un schéma de métadonnées*

• Cliquez bouton *Ajouter* ou le calepin **pour accéder au formulaire d'ajout de** schéma de métadonnées (voir figure suivante)

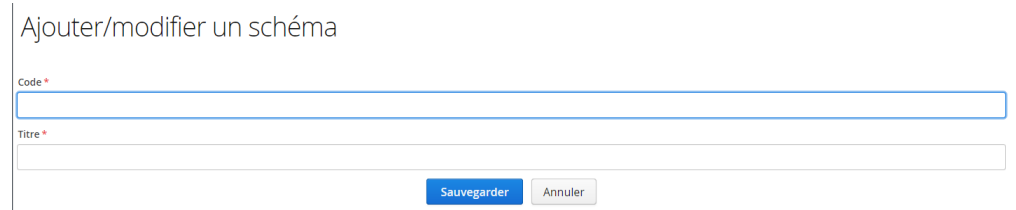

- Le bouton *Métadonnées* donne accès à la liste des métadonnées d'un élément où vous pouvez ajouter une métadonnée en cliquant sur le bouton *ajouter* en haut de la page. Un formulaire s'affichera pour saisir les données (voir **Erreur ! Source du renvoi introuvable.**).
	- Code de la métadonnée. (Il s'agit d'un code que le créateur invente. Il peut s'agir d'un code alphabétique, numérique ou alphanumérique. Ex : pour la métadonnée « Adresse » on peut mettre comme code « adress »)
	- Titre. (Il s'agit d'un titre représentatif de la métadonnée créée).
	- $\blacksquare$  Type de champs :

Booléen (soit oui soit non) Texte (environ 1 paragraphe) Contenu (insérer un fichier) Date (insérer la date avec un petit calendrier) Date et heure (insérer la date avec un petit calendrier accompagné de l'heure) Référence (un pointeur vers le domaine des valeurs) Chaine de caractères (Texte limité à quelques caractères) Numéro (une case texte ou le client inscrit lui-même un numéro)

- Type d'entrée : Pour les types de champs référence et chaîne de caractère, il faut préciser les types d'entrée
	- Lookup (insérer une loupe)
	- Menu déroulant (insérer un menu déroulant)
	- Bouton radio (des cases à cocher)
- Groupe de métadonnées : Le champ permet de préciser dans quel groupe la métadonnée va être placée. Par Défaut apparaît toujours « Métadonnées »
- Type d'objet : Pour un champ référence, il faut faire le lien entre le champ et les valeurs proposées dans le « domaine des valeurs ».
- A la fin, il y a une liste de critères pour déterminer si la métadonnée va être : obligatoire, Activée, recherchable, Triable, Recherche avancée ou surlignable.
- Afin qu'une métadonnée soit apparente dans le formulaire, la case « activé » doit être coché. On ne peut supprimer une métadonnée, mais on peut la désactiver et ainsi elle ne s'affichera pas dans le formulaire.

#### Ajouter/modifier une métadonnée

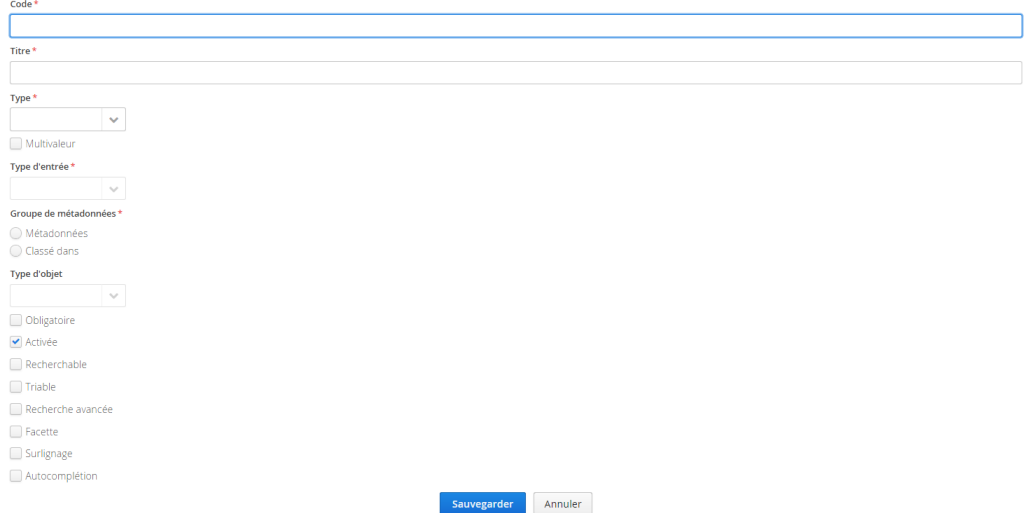